## **Comment réinitialiser votre iPhone ou iPad aux paramètres d'usine**

*Nettoyez votre iPhone ou iPad avant de le vendre, ou résolvez les problèmes.*

Ben Stegner  $\colon$ 

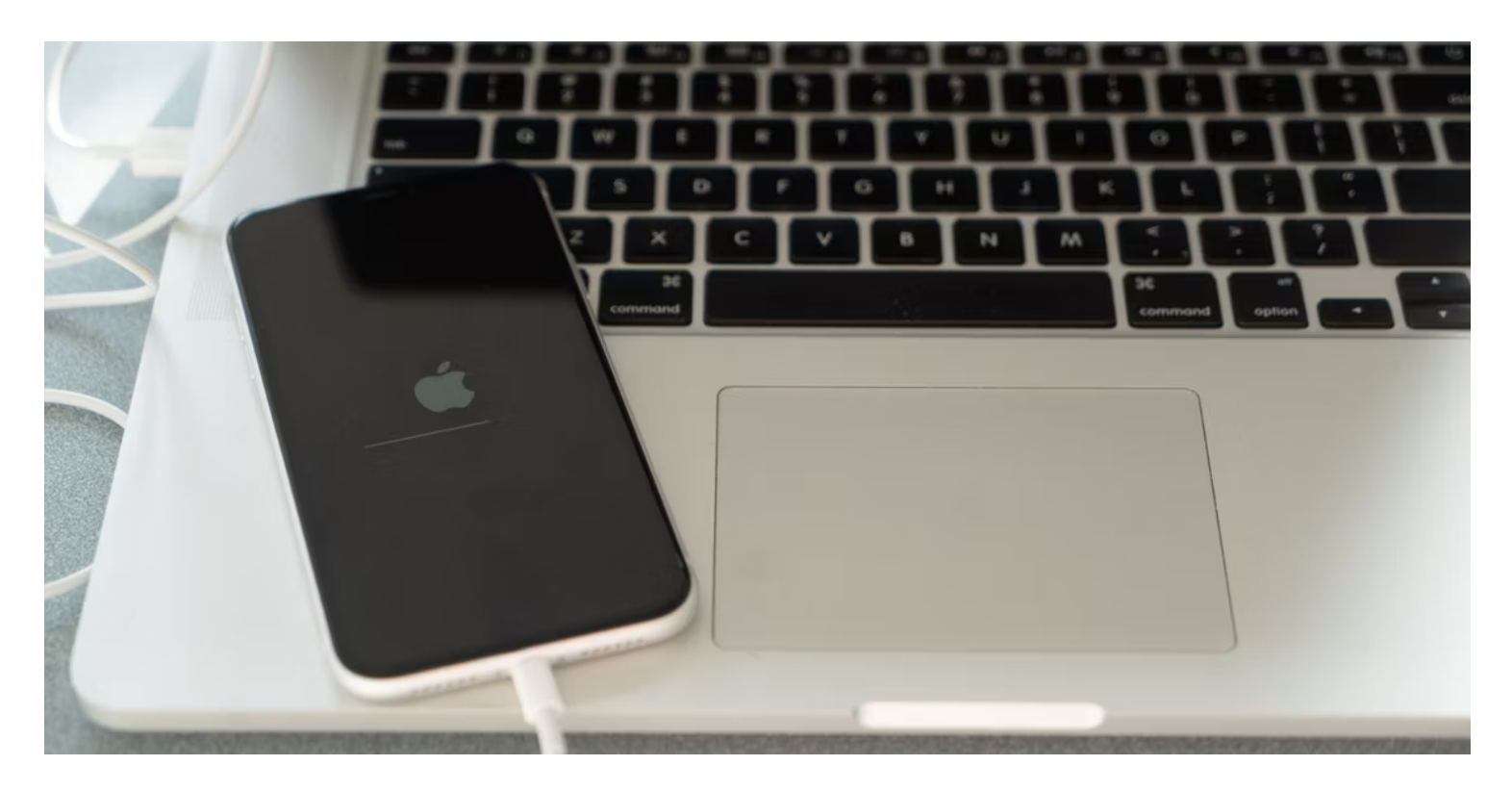

#### **Liens rapides**

- [Préparation de votre iPhone ou iPad pour une réinitialisation d'usine](#page-1-0)
- [Comment réinitialiser votre iPhone ou iPad aux paramètres d'usine](#page-2-0)
- [Comment réinitialiser votre iPhone ou iPad à l'aide d'un ordinateur](#page-5-0)
- [Après avoir réinitialisé votre iPhone : Éteindre ou restaurer](#page-8-0)

### **Principaux points à retenir**

- Sauvegardez votre iPhone ou iPad avant de le réinitialiser pour éviter de perdre des données et des paramètres.
- Vérifiez vos paramètres d'authentification à deux facteurs pour éviter de vous bloquer l'accès à votre compte.
- Réinitialisez votre appareil via le menu Paramètres ou à l'aide d'un ordinateur si nécessaire. Les invites vous guideront tout au long du processus.

Que vous ayez besoin d'effacer votre iPhone parce que vous le vendez ou que vous essayiez une réinitialisation pour résoudre un problème, ce n'est pas difficile à faire.

Voici un guide complet sur la façon de réinitialiser votre iPhone ou iPad aux paramètres d'usine.

## <span id="page-1-0"></span>**Préparation de votre iPhone ou iPad pour une réinitialisation d'usine**

Les versions modernes d'iOS et d'iPadOS simplifient le processus de réinitialisation d'usine, car elles gèrent plusieurs étapes importantes à la fois, plutôt que de vous obliger à les effectuer au préalable. Néanmoins, il y a quelques points importants à prendre en compte avant de vous lancer dans la réinitialisation.

Assurez-vous de connaître le code d'accès de votre appareil et l'identifiant Apple avant de continuer. Vous pouvez [réinitialiser le mot de passe de votre identifiant Apple](https://www.makeuseof.com/tag/forgot-apple-id-icloud-password/) si nécessaire.

#### **Sauvegardez votre iPhone ou iPad**

L'étape préliminaire la plus importante avant une réinitialisation est la sauvegarde de votre iPhone ou iPad.

Une sauvegarde vous permet de restaurer presque tout ce qui se trouve sur votre téléphone tel qu'il était, vous n'avez donc pas à repartir de rien.

C'est essentiel, que vous passiez à un nouveau téléphone ou que vous réinitialisiez le vôtre comme étape de dépannage.

Consultez notre [guide de sauvegarde de votre iPhone](https://www.makeuseof.com/tag/how-to-backup-iphone-ipad/) pour obtenir des instructions complètes sur la sauvegarde sur iCloud ou votre ordinateur.

#### **Vérifier les paramètres d'authentification à deux facteurs (2FA)**

Une autre considération importante est de vous assurer que vous ne vous bloquez pas sur votre compte. [L'authentification à deux facteurs \(2FA\) d'Apple nécessite l'envoi d'un code](https://www.makeuseof.com/tag/apple-two-factor-authentication/) à vos appareils Apple ou numéros de téléphone de confiance lorsque vous vous connectez à votre identifiant Apple.

Cela peut poser un problème si l'appareil que vous réinitialisez est votre seule option 2FA.

Si vous avez un autre appareil Apple sur lequel vous êtes déjà connecté à votre compte avec 2FA, vous pouvez l'utiliser pour obtenir un code après avoir réinitialisé votre iPhone/iPad.

Sinon, assurez-vous d'avoir un numéro de téléphone de confiance secondaire ou une clé de sécurité enregistrée sur votre compte.

Pour vérifier cela, rendez-vous dans **Réglages** sur votre iPhone/iPad et appuyez sur votre nom en haut de la liste pour ouvrir les paramètres de votre identifiant Apple.

Choisissez Connexion et sécurité **> Authentification à deux facteurs** pour vérifier vos **numéros de téléphone de confiance** et vos **clés de sécurité**.

Si vous avez besoin d'en ajouter un, faites-le ici.

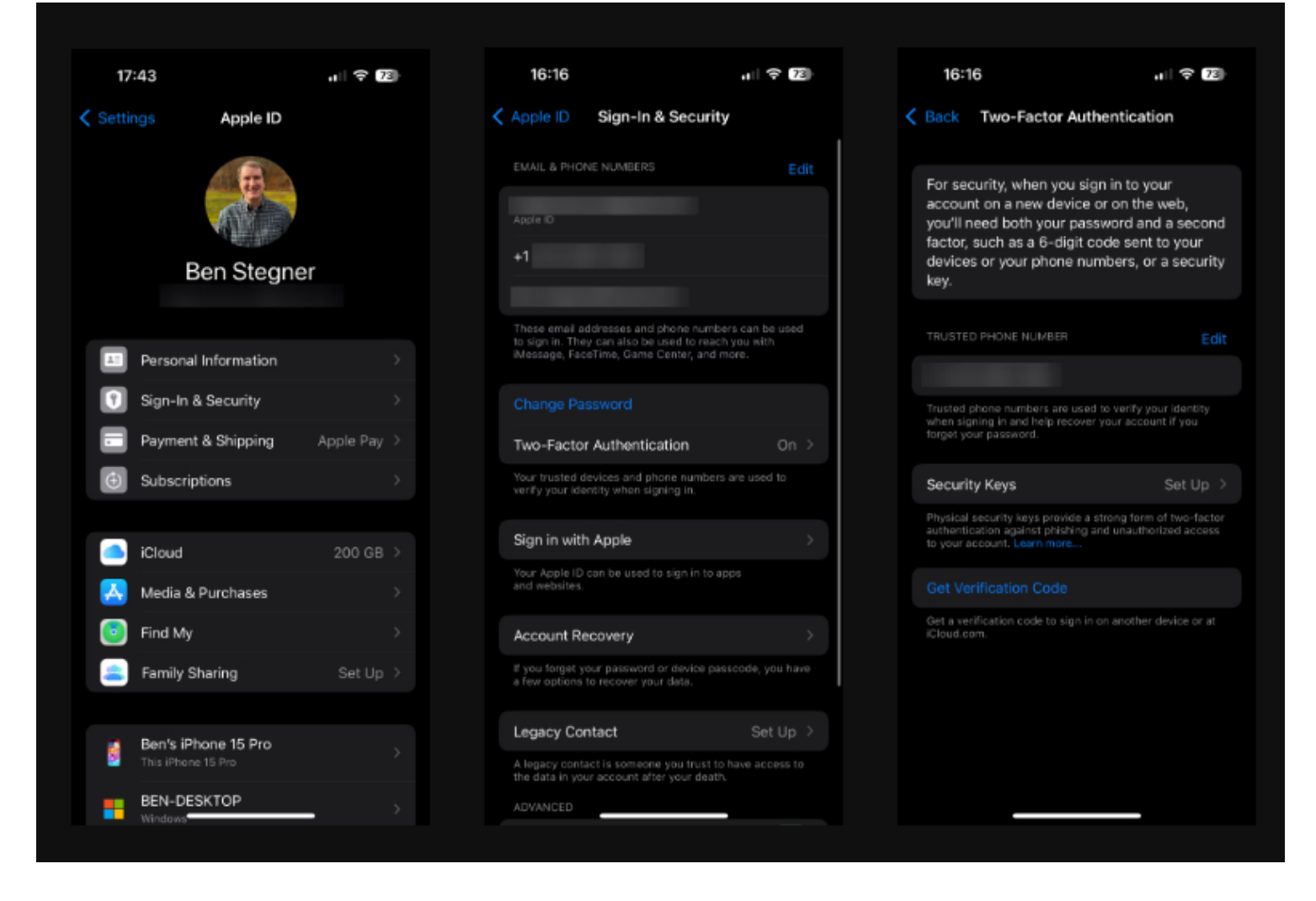

#### **Si vous ne conservez pas votre appareil**

Si vous réinitialisez votre iPhone ou iPad aux paramètres d'usine pour le vendre, le donner ou l'échanger, vous devez prendre quelques mesures supplémentaires pour assurer un transfert en douceur vers votre prochain appareil et éviter des problèmes au nouveau propriétaire de votre ancien.

Cela inclut des étapes supplémentaires potentielles telles que le désappairage de votre Apple Watch ou de vos AirPods, la déconnexion d'iMessage et le retrait de votre carte SIM.

Nous vous avons expliqué [ce qu'il faut faire avant de vendre votre iPhone](https://www.makeuseof.com/things-to-do-before-selling-iphone/) si cela s'applique à vous.

Lorsque vous effectuez une réinitialisation d'usine pour résoudre les problèmes, vous n'avez pas à vous soucier de ces étapes puisque vous conservez l'appareil.

## <span id="page-2-0"></span>**Comment réinitialiser votre iPhone ou iPad aux paramètres d'usine**

Tout comme la sauvegarde de votre appareil, il existe deux façons d'effacer votre iPhone ou iPad : sur l'appareil lui-même ou à l'aide d'un ordinateur.

Nous vous recommandons de réinitialiser à l'aide des paramètres de votre appareil, sauf si vous devez utiliser la méthode de l'ordinateur pour une raison quelconque.

Sur votre iPhone ou iPad, accédez à **Réglages** > **Général** > **Transférer ou Réinitialiser l'iPhone/iPad**. Si vous réinitialisez cet appareil parce que vous passez à un nouvel iPhone, cliquez sur **Démarrer** sous **Préparer un nouvel iPhone/iPad** et suivez les instructions.

Sinon, appuyez sur **Effacer tout le contenu et les paramètres**.

## **Note**

Le menu Réinitialiser vous permet de définir diverses autres options à leurs valeurs par défaut sans effacer complètement votre iPhone.

Une fois que vous avez appuyé dessus, vous verrez une page **Effacer cet iPhone** avec un résumé de ce qui se passera lorsque vous continuerez.

Il est important de noter que l'effacement de votre iPhone désactive Localiser et le verrouillage d'activation dans le cadre du processus.

Contrairement aux anciennes versions d'iOS, vous n'avez pas besoin de vous déconnecter de votre identifiant Apple séparément pour éviter que le verrouillage d'activation n'empêche le nouveau propriétaire d'utiliser le téléphone.

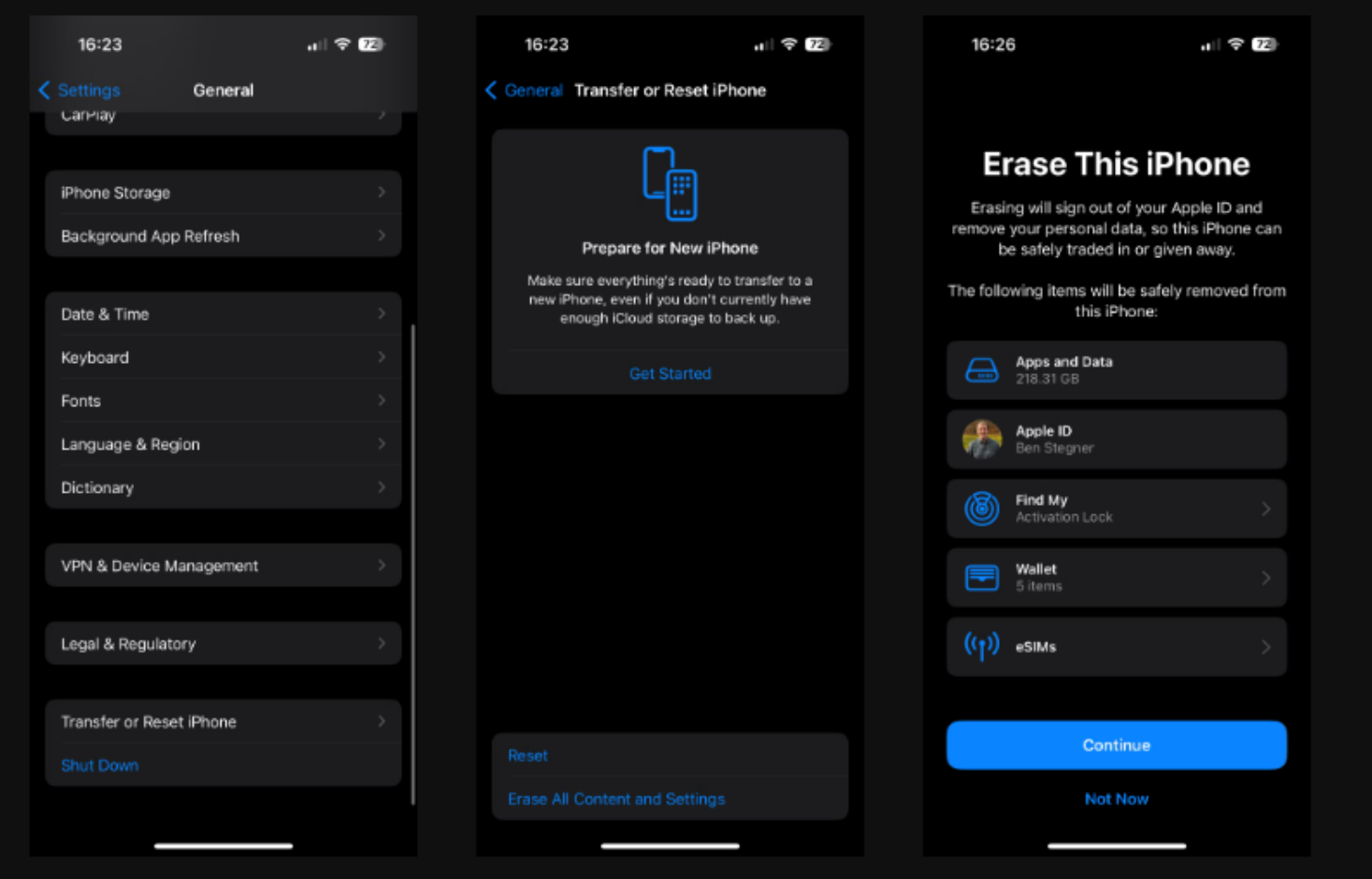

Lorsque vous appuyez sur **Continuer**, vous verrez une option permettant de **conserver** ou **de supprimer** toutes les eSIM sur votre téléphone.

Si vous gardez ce téléphone, gardez-le; si vous le vendez ou l'échangez, effacez-les. Consultez votre opérateur pour savoir comment transférer votre eSIM vers votre nouveau téléphone.

Les étapes suivantes vous inviteront à créer une sauvegarde, que vous pouvez ignorer si vous l'avez déjà fait.

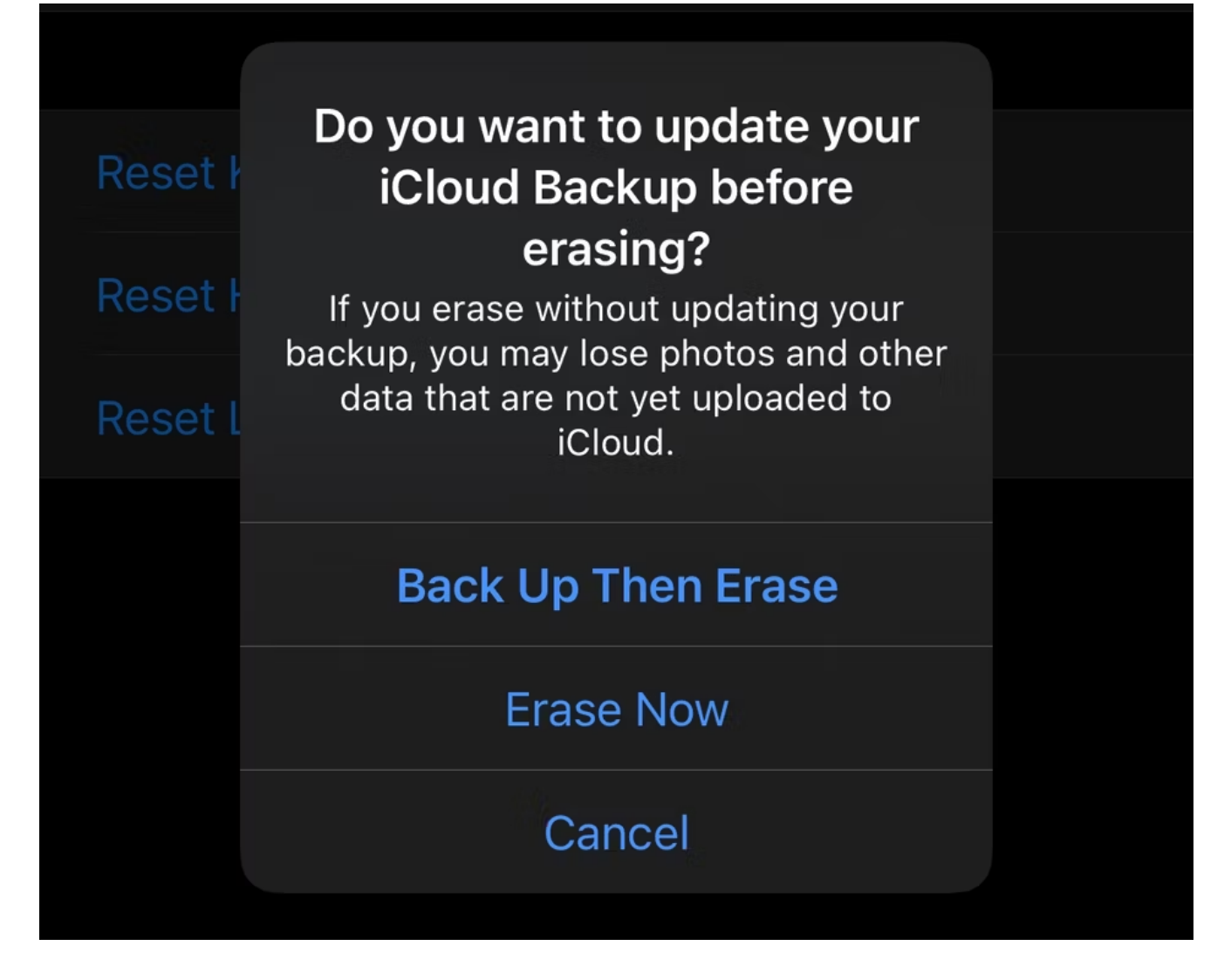

Enfin, vous devrez saisir le code d'accès de votre iPhone (et le code d'accès Temps d'écran, le cas échéant), puis saisir le mot de passe de votre identifiant Apple pour vous déconnecter de votre compte.

Fournissez la confirmation finale avec la dernière invite **d'effacement de l'iPhone/iPad**, et votre appareil lancera le processus de réinitialisation d'usine.

Il n'y a pas de retour en arrière possible une fois que vous avez tapé dessus.

Au fur et à mesure que votre téléphone se réinitialise, vous verrez un logo Apple avec une barre de progression.

Une fois vos données effacées, votre iPhone ou iPad redémarrera.

## <span id="page-5-0"></span>**Comment réinitialiser votre iPhone ou iPad à l'aide d'un ordinateur**

Si vous devez réinitialiser votre iPhone aux paramètres d'usine et que la méthode pratique sur l'appareil ne fonctionne pas, vous pouvez utiliser le Finder (sur un Mac) ou [l'application Appareils Apple](https://apps.microsoft.com/detail/9NP83LWLPZ9K) (sur Windows) pour réinitialiser.

Lorsque vous utilisez cette méthode, vous devez d'abord vous déconnecter de Localiser sur votre appareil pour désactiver le verrouillage d'activation.

Pour ce faire, accédez à **Paramètres**, touchez votre nom en haut de l'écran, puis choisissez **Localiser**.

Sélectionnez **Localiser mon iPhone/iPad**, puis désactivez le curseur sur la page suivante.

Confirmez le mot de passe associé à votre identifiant Apple, puis vous êtes prêt à réinitialiser à l'aide d'un PC Windows ou d'un Mac.

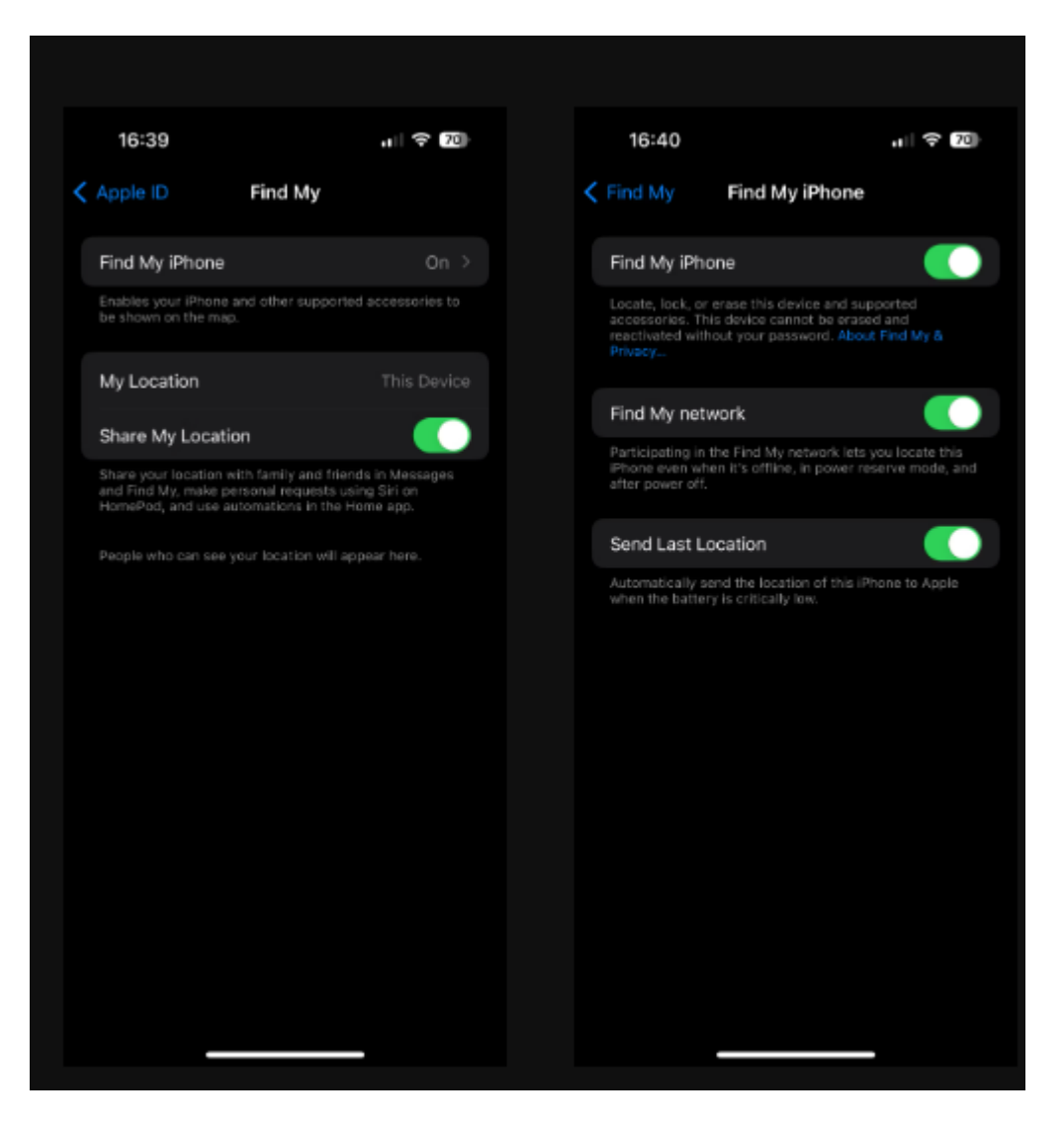

Connectez votre iPhone à votre ordinateur à l'aide d'un câble USB.

Vous devrez peut-être approuver la connexion sur votre iPhone/iPad si vous ne l'avez jamais utilisé avec cet ordinateur auparavant.

Sur un Mac, ouvrez **le Finder** et sélectionnez votre appareil dans **Emplacements** dans la barre latérale. Assurez-vous d'être dans l'onglet **Général** et appuyez sur le bouton **Restaurer l'iPhone/iPad** dans la section **Logiciels**.

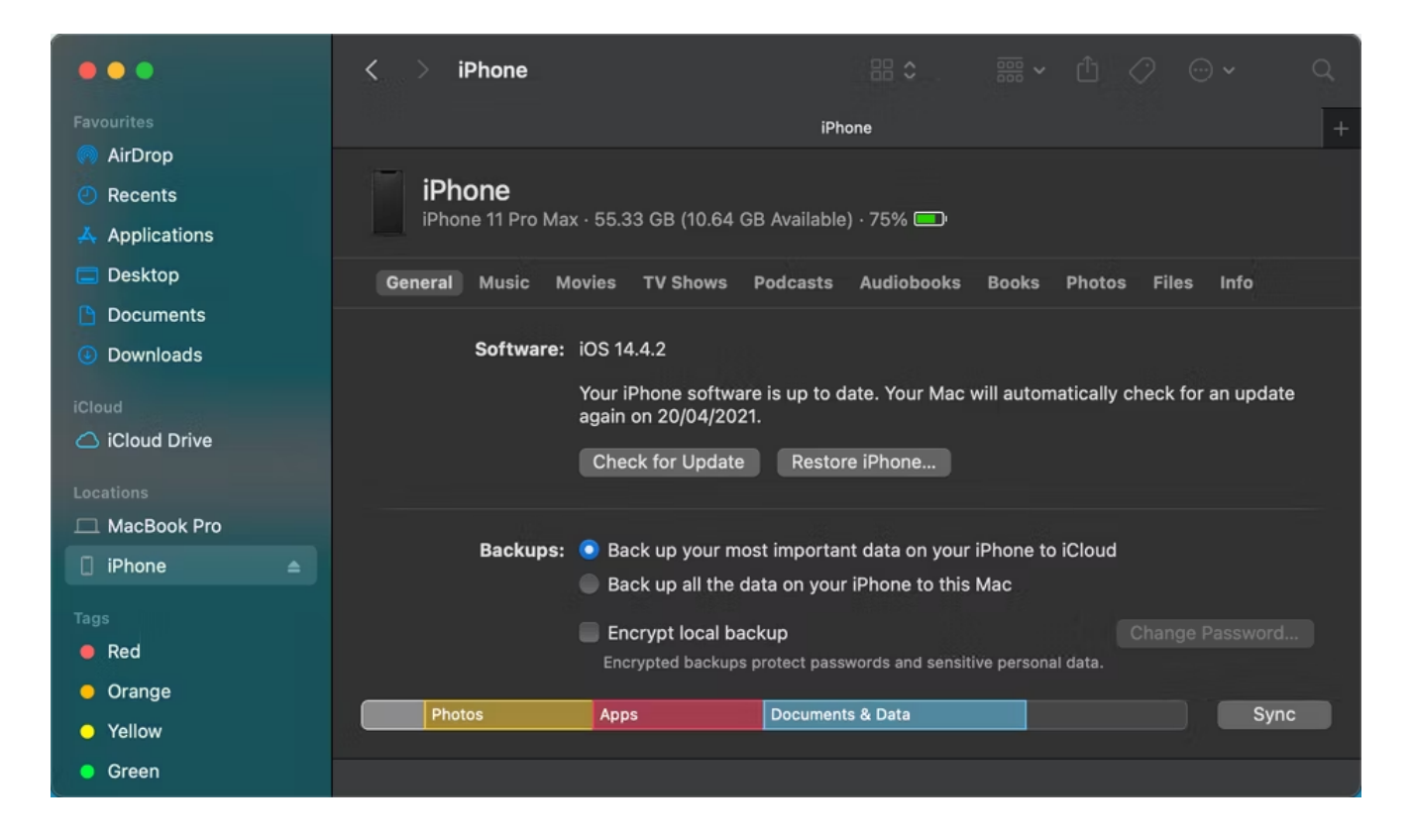

Sous Windows, ouvrez l'application Appareils Apple, développez le panneau avec le nom de votre appareil sur le côté gauche et assurez-vous que vous êtes dans l'onglet **Général**. Dans la case supérieure sous **Logiciel**, cliquez sur **Restaurer l'iPhone/iPad**.

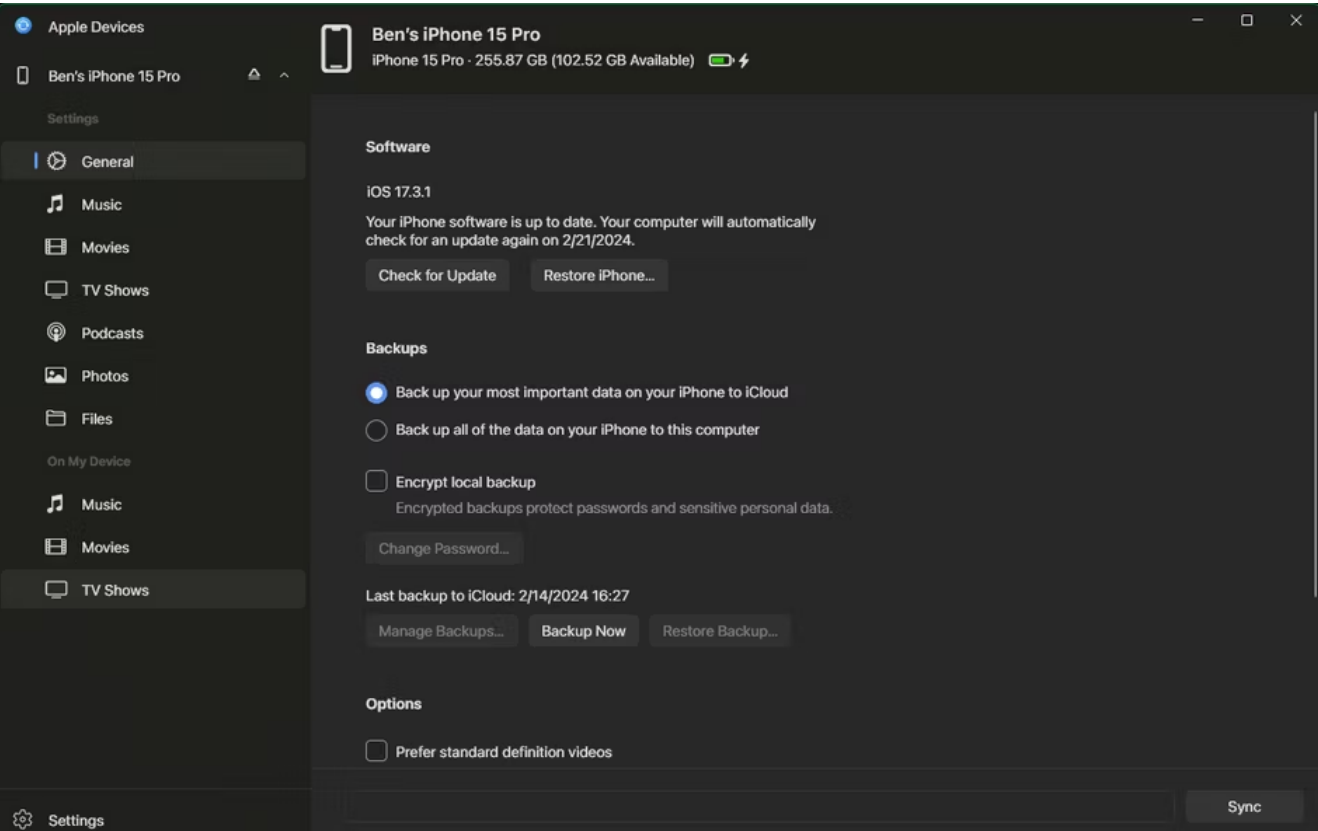

Si vous n'avez pas désactivé l'option Localiser, un avertissement s'affiche pour vous indiquer que vous devez le faire avant de continuer.

En supposant que cela soit fait, cliquez sur Restaurer (ou **Restaurer et mettre** à jour si une nouvelle mise à jour du système d'exploitation est disponible) pour confirmer.

Cela lancera le processus de réinitialisation sur votre appareil.

# <span id="page-8-0"></span>**Après avoir réinitialisé votre iPhone : Éteindre ou restaurer**

Une fois la réinitialisation terminée, lorsque vous voyez l'écran **Hello**, vous pouvez éteindre l'appareil si vous ne le conservez pas.

Il est prêt à être mis en place par le prochain propriétaire.

Si vous conservez votre téléphone ou votre tablette, suivez les étapes de configuration de l'appareil. Au cours de ce processus, [restaurez la sauvegarde de votre iPhone](https://www.makeuseof.com/tag/restore-iphone-ipad-from-backup/) pour reprendre là où vous vous étiez arrêté.

C'est tout ce qu'il faut pour réinitialiser votre iPhone ou iPad aux paramètres d'usine.

Avec une sauvegarde, vous n'avez pas à vous soucier de passer à un nouveau téléphone ou de réinitialiser le vôtre pour résoudre les problèmes.

*Recherche et mise en page par: Michel Cloutier CIVBDL 20240220 "C'est ensemble qu'on avance"*